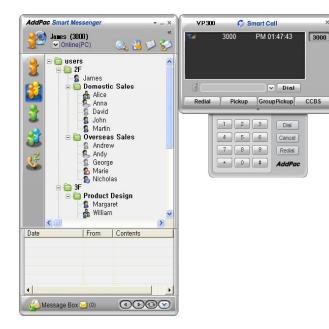

# Smart Messenger (version 2.3)

Without notice, Design and Function of AddPac Smart Messenger can be changed for the better performance and additional customer requirement.

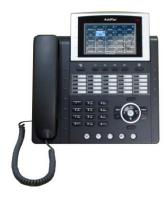

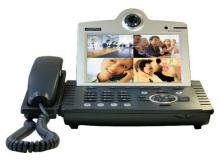

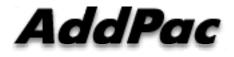

#### AddPac Technology

Sales and Marketing

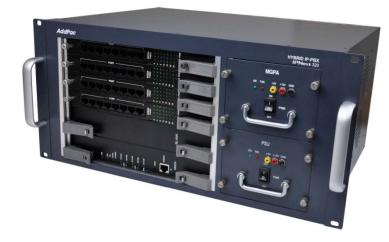

www.addpac.com

#### Contents

- Overview
- Smart Messenger Structure
- Smart Messenger System Diagram
- Smart Messenger Feature
- Smart Messenger UI
  - Login
  - Main Screen Feature
  - Call Window Screen and Feature
  - Environment Configuration

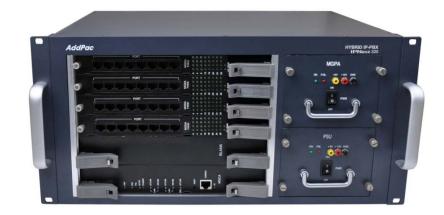

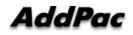

#### Overview

Support Smart Phone and User Presence Service

- Smart Messenger Function
  - Support Messenger Service
  - Support Various Address Book
  - Support User Presence Information
  - Support User Search Feature
  - Interoperation with Address Book and Smart Phone
  - Support Smart Phone Control and Setup
    - Call Control and Forward Setup
  - Support Unified Message Box
    - Voice Mail Box
    - Short Message Box

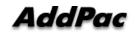

#### Smart Messenger Structure

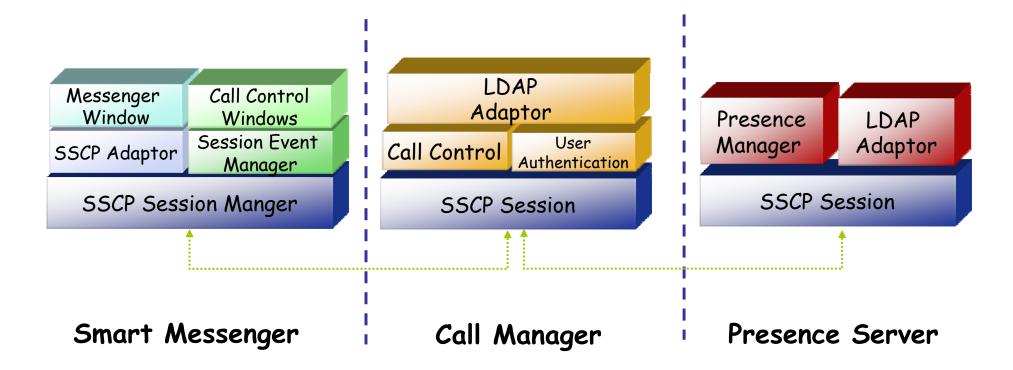

## Smart Messenger System Diagram

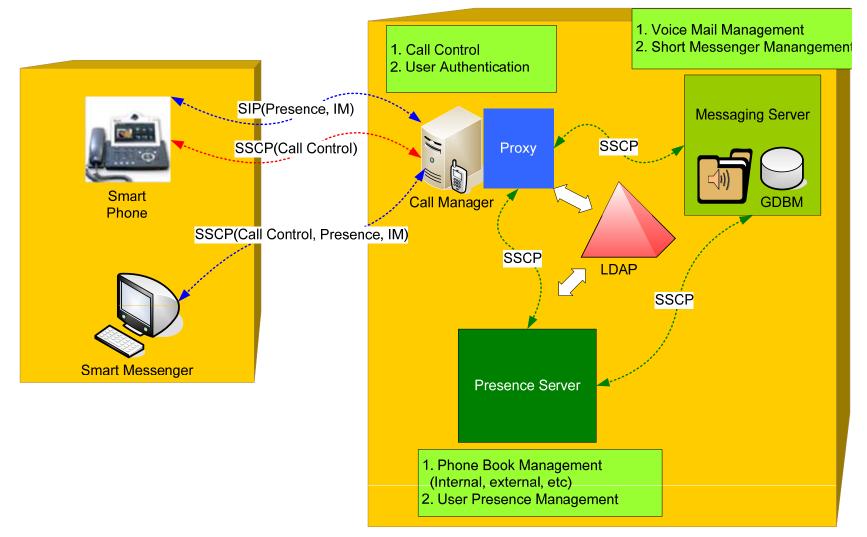

- Messenger Service
  - User Login / Logout Feature
  - Address Book Feature
    - Presence Support Address Book
      - Intra Private Contacts (New)
        - » Group Create, Modify, Delete
        - » User Add, Delete
        - » Add User from Intra Public Contacts
      - Intra Public Contacts
      - Common Feature
        - » Dial, Send Short Message
        - » Conference (New)
        - » View User Profile
        - » Send e-mail
        - » Display User Status
    - Dial, Send Short Message, Send e-mail, Conference Using Address Book
    - Private Contacts Managing Feature (New)
    - User Profile Information View (New)

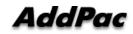

- Messenger Service
  - Address Book Feature
    - Presence not Support Address Book
      - External Private Contacts (New)
        - » Address Group Create, Modify, Delete
        - » Address Item Create, Add, Delete
        - » Add Address Item from External Public Contacts
      - External Public Contacts (New)
      - Common Feature
        - » Dial to Home, Office, Mobile
        - » Send e-mail
    - Dial, Send e-mail, Using Address Book
    - Private Contacts Managing Feature(New)
    - User Search Feature(New)

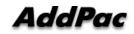

- Messenger Service
  - Presence Service Feature
    - My Status Setting
    - User Presence Status View and Update
      - Online, Working, Away, Absence
      - Be In Conference
  - User Profile Setting Feature (New)
  - Unified Message Box Feature
    - Voice Mail Box
      - Play, Save, Delete
    - Short Message Box
      - New Message, Open, Reply, Forward, Save, Delete
    - New Message Notify
    - Message Store In User PC

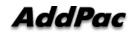

- Messenger Service
  - Recent Call Log Feature
    - Call Log Store In User PC
    - Call Log View
    - Call Log Remove and Clear
  - Privacy Information Setup (New)
    - Display Name Setup
    - Login Password
    - Voice Mail Box Password
    - Etc
  - Forward Setup (New)
    - Multi Address Forward Setting
  - Auto Upgrade Feature (New)

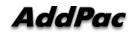

#### Smart Messenger Feature

- Call Control Service
  - Call Information Display
  - Support Soft-Key
  - Support Smart Phone Feature
  - Support Multi-Terminal User (New)
  - Support Multi-Address User (New)

#### Smart Messenger Login

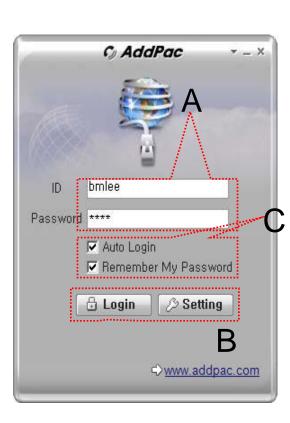

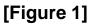

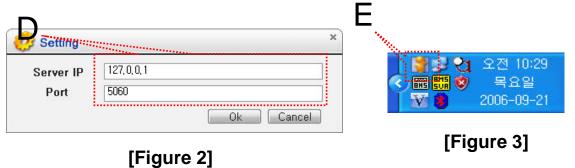

- Messenger Login
  - [Figure 1] shows the login picture of smart messenger program. "E" of [Figure3] is ICON of Smart Messenger Program.
  - When program is started initially, user should set the network configuration parameter such as IP address, Port number of Presence Server.[Figure2]
  - After inputting ID and Password, press the login button

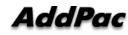

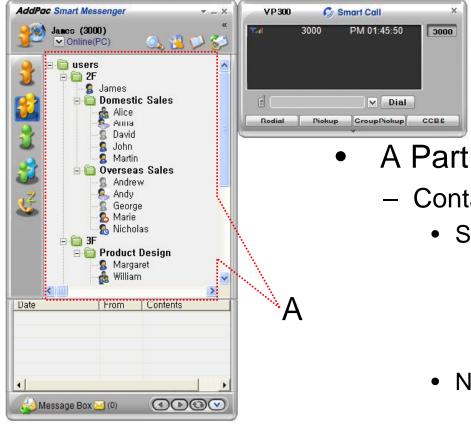

- Contact List Part
  - Support Presence Service Contacts
    - Intra Private Contacts Company Personal Phone Book
    - Intra Public Contacts Company Phone Book
  - Not Support Presence Service Contacts
    - Extra Private Contacts Personal Phone Book
    - Extra Public Contacts customer list Phone Book, etc
  - Recent Call Logs Recent call history

www.addpac.com

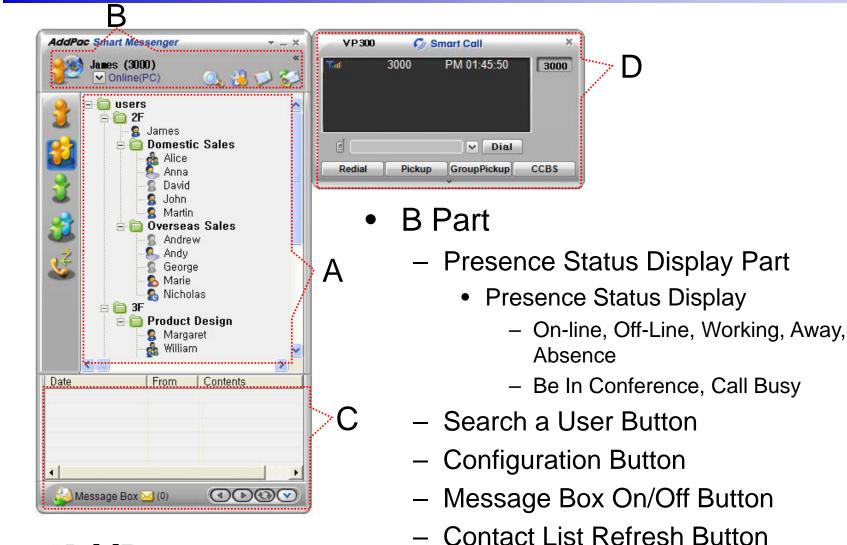

AddPac

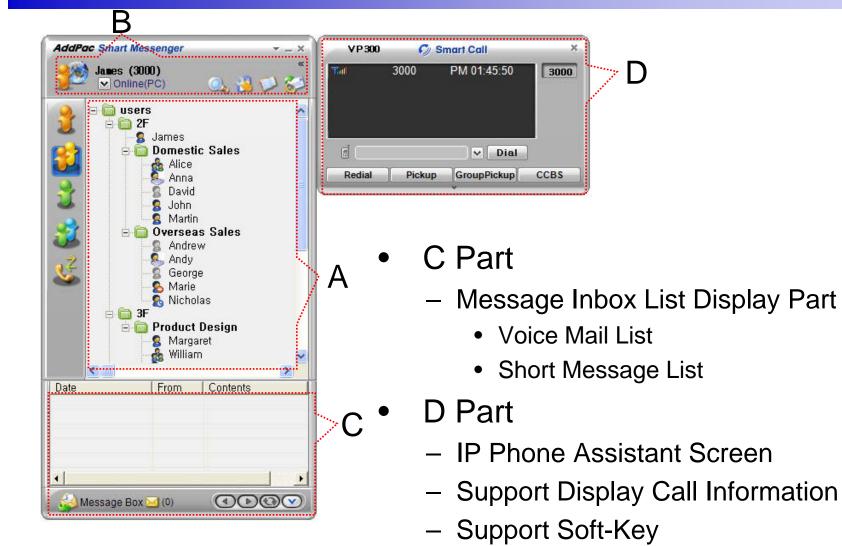

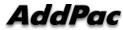

www.addpac.com

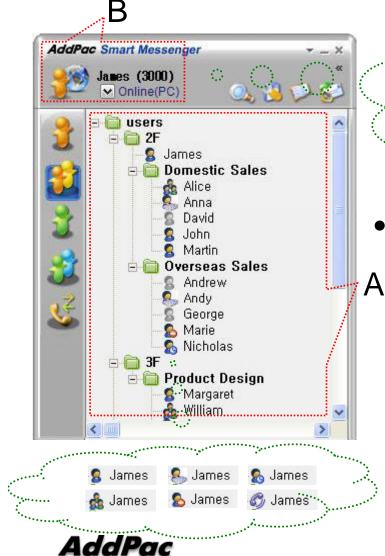

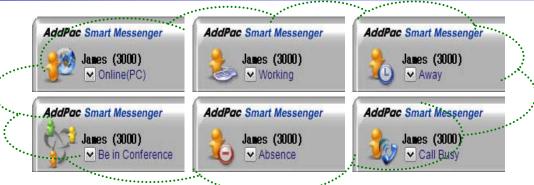

- Presence Status Display
  - "B" Part
    - Local User Presence Status Display
  - "A" Part
    - Other User Presence Status Display
    - Intra Private Contacts, Intra Public Contacts (Presence Server Support)

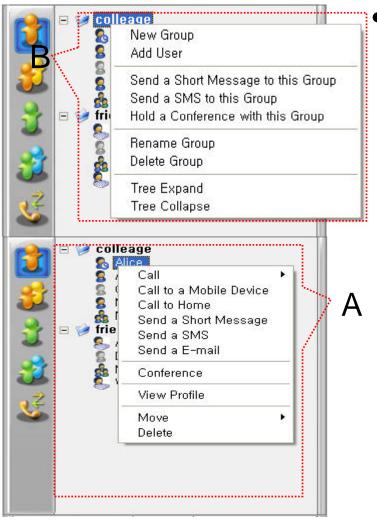

#### Intra Private Contacts

- Support User Presence Status
- Group Create, Modify, Delete
- User Add, Delete
- Add User from Intra Public Contacts
- Common Feature
  - Dial, Send Short Message
  - Conference (New)
  - View User Profile
  - Send e-mail
  - Display User Status
- Dial, Send Short Message, Send e-mail, Conference Using Address Book
- Private Contacts Managing Feature
- User Profile Information View

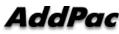

www.addpac.com

Α

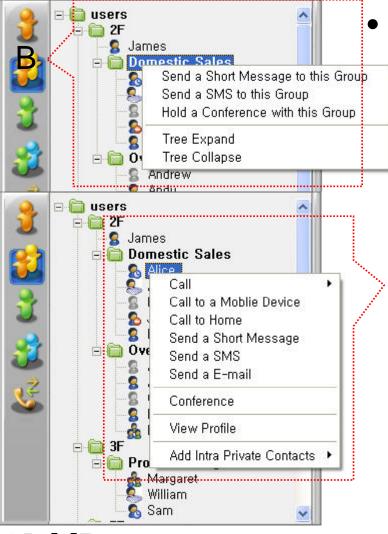

Intra Public Contacts

- Support User Presence Status
- Common Feature
  - Dial, Send Short Message
  - Conference (New)
  - View User Profile
  - Send e-mail
  - Display User Status
- Dial, Send Short Message, Send e-mail, Conference Using Address Book
- User Profile Information View

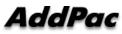

Α

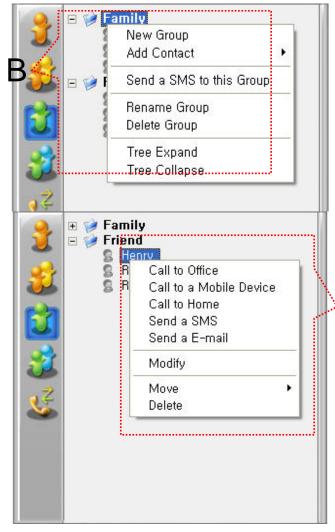

- Extra Private Contacts
  - Not Support User Presence Status
  - Address Group Create, Modify, Delete
  - Address Item Create, Add, Delete
  - Add Address Item from External Public Contacts
  - Common Feature
    - Dial to Home, Office, Mobile
    - Send e-mail
  - Dial, Send e-mail, Using Address Book
  - Private Contacts Managing Feature

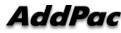

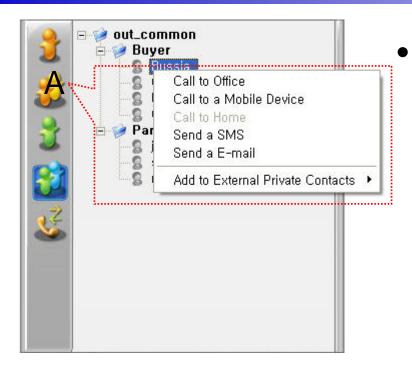

- Extra Public Contacts
  - Not Support User Presence Status
  - Common Feature
    - Dial to Home, Office, Mobile
    - Send e-mail
  - Dial, Send e-mail, Using Address Book

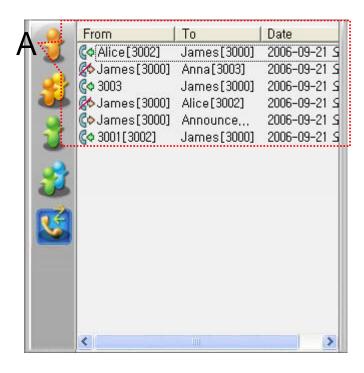

- Recent Call Logs
  - View In/Out Call Log
  - Support Call Log Remove/Clear
  - Dial Using Recent Call Logs

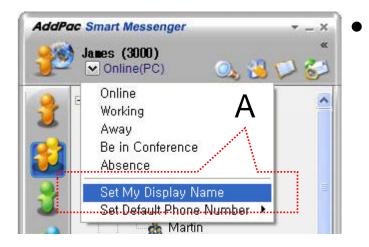

- Change Display Name
  - [Figure A] "Set My Display Name" Menu Select, pop up the [Figure B]
  - In [Figure B], type the Display Name user want, and then press "OK" button

| Enviroment Configuration<br>General 🕵 Phone 🔄 Personal 📾 Privacy 🖓 Alerts |  |
|---------------------------------------------------------------------------|--|
| General 86 Flore as resonal we Flivacy Alers                              |  |
| 🕝 💈 Display Name                                                          |  |
| Type your name as you want others to see it                               |  |
| Type you name as you want others to see it                                |  |
| James                                                                     |  |

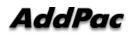

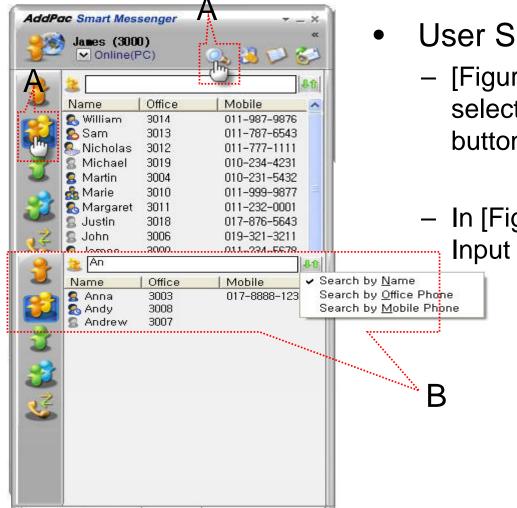

#### **User Search**

– [Figure A] "Search a User button" select or press "Intra Public Contacts button"

 In [Figure B], type the Search and then Input User Name or Phone Number

|                              |                                   | A                  |
|------------------------------|-----------------------------------|--------------------|
| AddPac Smar<br>James<br>✓ Or | t Messenge<br>(3000)<br>nline(PC) | r — — ×<br>«<br>() |
| Profiles                     |                                   | ×                  |
|                              | Contact                           |                    |
| Q                            | Name                              | James              |
| <b>B</b><br>Photo            | E-mail                            | James@addpac.com   |
| Photo                        | Phone N                           | lumber             |
| James                        | Mobile                            | 0112345678         |
|                              | Home                              | 1236789            |
|                              | Introductio                       | 'n                 |
|                              |                                   |                    |
|                              | С                                 | Ok Cancel          |

| 🔼 🕹            |
|----------------|
| Alerts         |
|                |
|                |
|                |
| Change Profile |
|                |

- Change Profile
  - [Figure A] Configuration button select,
     [Figure B] Change Profile button select
  - In [Figure C], change the Profile List, and then press "OK" button.

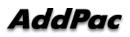

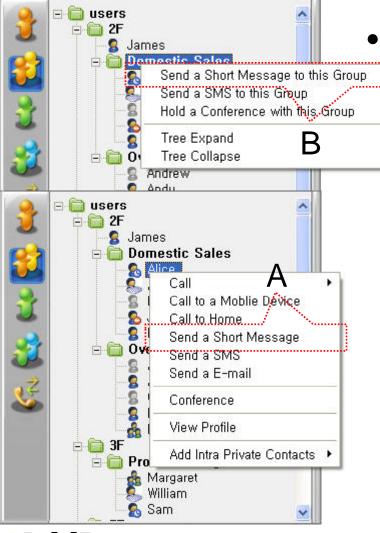

- Send a Short Message
  - Use in Intra Contacts
  - User can send a Short Message to Group using mouse right button menu like as [Figure B] in Group Name of Phone Book
  - User can send a Short Message to Personal User using mouse right button menu like as [Figure A] in Personal Name of Phone Book

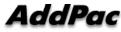

| Send Short Message |             |
|--------------------|-------------|
|                    | ~           |
|                    |             |
|                    | ~           |
| 0 / 500            | Send Cancel |

- Send a Short Message
  - If press the "Send" button after inputting Short Message, User can send a Short Message.
  - To add the short message receiving users, use the "To" button.

| Date           | From               | Contents        |
|----------------|--------------------|-----------------|
| 🖬 2006-09-22 오 | Martin             | Hi~Short Messag |
|                |                    |                 |
|                |                    |                 |
| Ř              |                    |                 |
|                |                    |                 |
|                | March 1            | 0000            |
| Message Box    | <mark>∠</mark> (1) |                 |

| d | dPac                                                   |   |
|---|--------------------------------------------------------|---|
|   | A                                                      |   |
|   | 월 📰 🔡 🔊 🏹 오전 9:44<br>◎ 등 🕏 🔽 👂 금요일<br>☆ 🏷 🖕 2006-09-22 | 2 |
|   | From: James 2006-09-22<br>오전 9:44                      |   |
|   | Arrived New Short 🛛 🛛 🖄<br>Message                     |   |

4

- Short Message New Arrival Notify
  - When new Short Message is arrived , notify message shown as [Figure A] is displayed in User PC terminal.
  - Short Message List is updated newly shown as [Figure B].

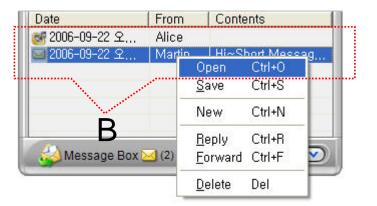

| From :   | (2006-09-22)  | 오전 9:37:39) |        |      |
|----------|---------------|-------------|--------|------|
| To :     | James         |             |        |      |
| Hi~Short | Message Test~ | ň           |        | ~    |
|          |               |             |        |      |
|          |               |             |        |      |
|          |               |             |        |      |
|          | Reply         | Forward     | Delete | Save |

- Short Message Read
  - Click the message user want to read in Message List. Select "Open Menu".
  - User can see the "Short Message "Like as [Figure A]
  - Forward, Delete, Save Command is possible.

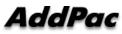

| Date            | From   | Contents        |
|-----------------|--------|-----------------|
| o 2006-09-22 오, | Alice  | Ĩ.              |
| 월 2006-09-22 오  | Martin | Hi∼Short Messag |
|                 |        |                 |
|                 |        |                 |
|                 |        |                 |
| B               |        |                 |
| Message Box (   | (2)    |                 |

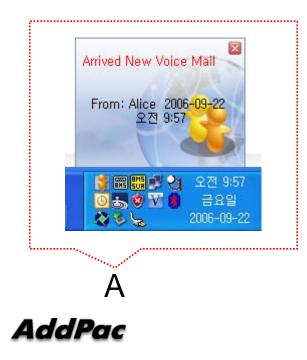

- Voice Mail Received Notify
  - When new Voice Mail is arrived , notify message shown as [Figure A] is displayed in User PC terminal.
  - Voice Mail List is updated newly shown as [Figure B].

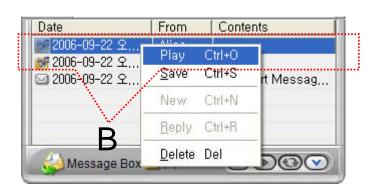

| 📶 3<br>😰 Talk VN | 3000 00:00:14<br>Mail[] | 300  |
|------------------|-------------------------|------|
| e (              |                         | Dial |
| EndCall          | 1                       | 1    |

- Voice Mail Play
  - Click the voice mail user want to read in Message List. Select "Play Menu".
  - User can receive (listen) the voice mail via IP phone (or video phone).
  - In this time, "Talk Vmail" message is displayed in Smart Call View Finder.
  - Delete, Save Command is possible.

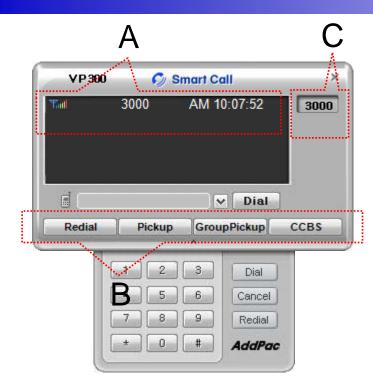

- Smart Call
  - IP Phone Assistant Program
  - "A" Part display the Smart Call status, Terminal Enable/Disable, User Phone Address, Current Time.
  - "B" part display the Soft-key, Soft-key is varied to call state.
  - "C" part display the multiple phone address list.

| Enviroment Configuration                                                                                                    |  |
|----------------------------------------------------------------------------------------------------|--|
| General C. Phone C. Personal C. Privacy & Alerts<br>Cogin<br>Automatically run Messenger when I log on to Windows<br>Allow automatic log in when Messenger is started |  |
| View  Always Top  Window Transparency                                                                                                    |  |
|                                                                                                    |  |
| C                                                                                                    |  |
| Ok Cancel                                                                                                    |  |

Δ

- General Setting
  - "A" Part
    - Automatic Messenger running mode setting
    - Automatic login mode setting
  - "B" Part
  - B Messenger View Mode setting
  - "C" Part
    - Messenger Window Transparency setting

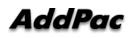

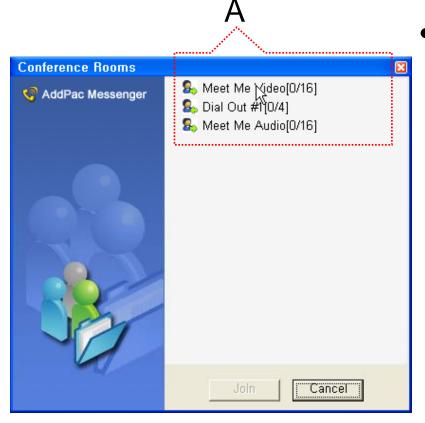

#### Conference Rooms

- User can see the Conference Room in IP-PBX if Click the "Action Command" in Smart Messenger.
- "A" part display Conference Room List
  - Dial Out Conference
  - Meet-Me Conference

| A                                                             |
|---------------------------------------------------------------|
| 🔋 Enviroment Configuration 🛛 🛛 🗙                              |
| 📸 General 🕵 Prione 😰 Personal 📾 Privacy 🦓 Alerts              |
| Select Phone Number<br>Select phone number as you want to set |
| 3000                                                          |
| Call Forwarding<br>Forward to Number Voice Mail               |
| Vinconditional                                                |
| □ Busy □                                                      |
| No Answer                                                     |
| Call Waiting                                                  |
| Access Code                                                   |
| Vse External Prefix 9                                         |
| Conference Code                                               |
|                                                               |
| Ok Cancel                                                     |

- Phone Setting
  - "A" Part
    - Address Select

- "B" Part

- Setting Call Forward of Selected Address
- "C" Part
  - Setting Call Waiting of Selected Address
- "D" Part
  - PSTN Prefix Number Setting
  - Add-Hoc Dial Out Conference Code Setting

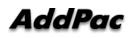

| Α                                                                      |
|------------------------------------------------------------------------|
| 🕴 Enviroment Configuration 🛛 🔀                                         |
| 📸 General 🕵 Phone 🔝 Personal 📾 Privacy 🖓 Alerts                        |
| S Display Name<br>Type your name as you want others to see it<br>James |
| Create or modify your public profile                                   |
| Status Show me as "Away" when I'm Inactive for 10 🛨 minute             |
| C                                                                      |
| Ok Cancel                                                              |

- Personal Setting
  - "A" Part
    - User Display Name Setting
  - "B" Part
    - User Profile Setting
  - "C" Part
    - Display me as "Away" When I'm inactive (mouse, keyboard inactive time) for "a specific" time.

| / <b>\</b>                                      |        |
|-------------------------------------------------|--------|
| Enviroment Configuration                        | X      |
| 🏦 General 🕵 Phone 🔝 Personal 🥯 Privery 🥸 Alerts |        |
| Cureent Password New Password                   |        |
| Confirm Password                                |        |
| C S Voice Mail Password                         |        |
| Cureent Password New Password                   |        |
| Confirm Password                                |        |
| B                                               |        |
| Ok                                              | Cancel |

Δ

- Privacy Setting
  - "A" Part
    - Messenger Login Password
  - "B" Part
    - Voice Mail Password

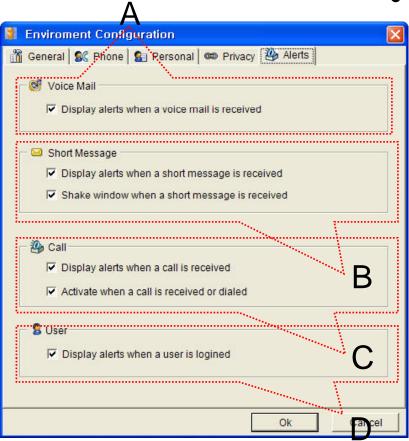

- Alerts Setting
  - "A" Part
    - Display Voice Mail alerts setting

– "B" Part

- Display Short Message alerts setting
- Shake Messenger window setting
- "C" Part
  - Display Call alerts setting

"D" Part

• Display login User alerts setting

# Thank you!

#### AddPac Technology Co., Ltd. Sales and Marketing

Phone +82.2.568.3848 (KOREA) FAX +82.2.568.3847 (KOREA) E-mail sales@addpac.com

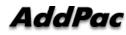